### **Contents**

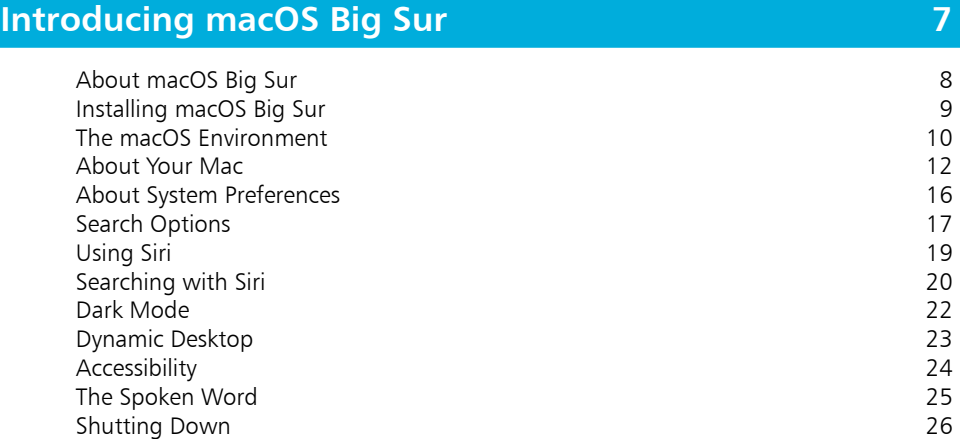

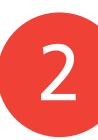

 $1$ 

### **Getting Up and Running 27**

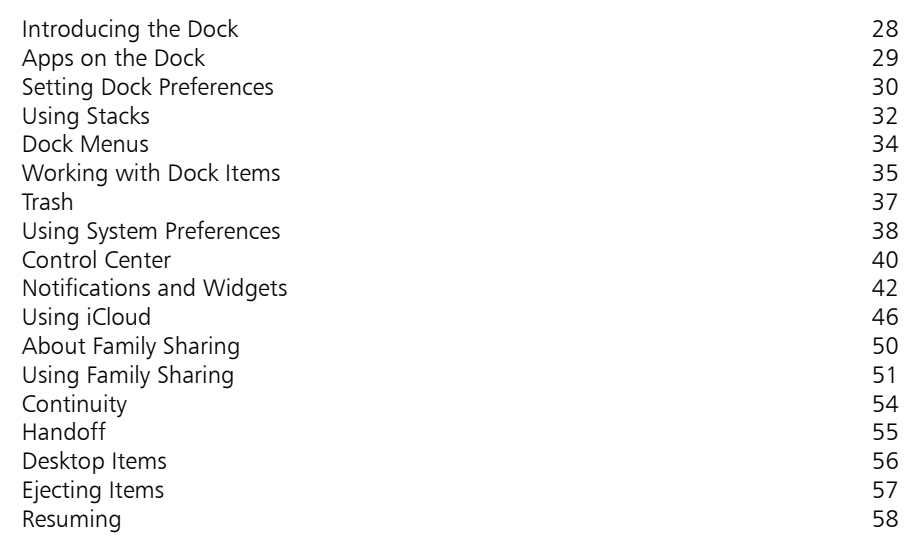

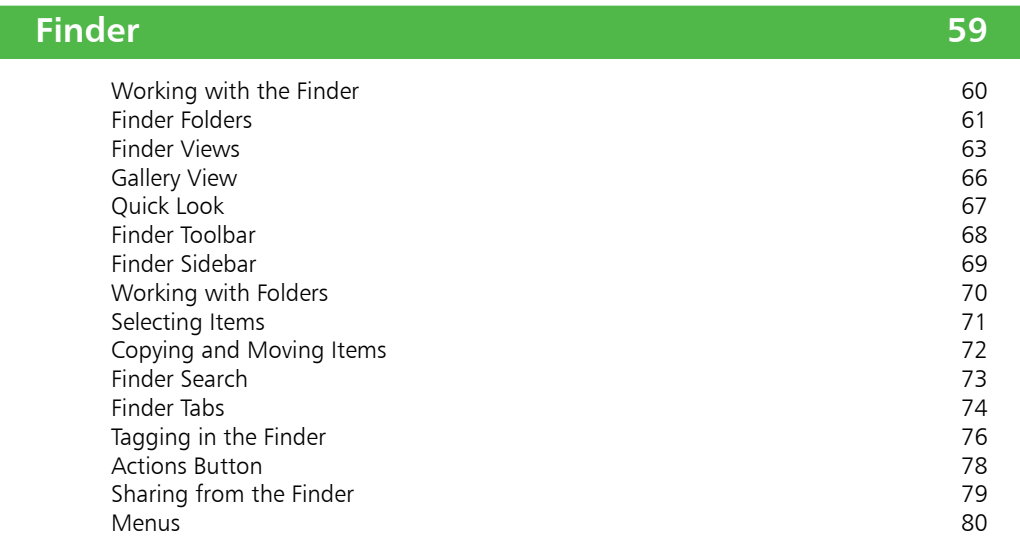

3<br>4<br>5

 $\boxed{4}$ 

3

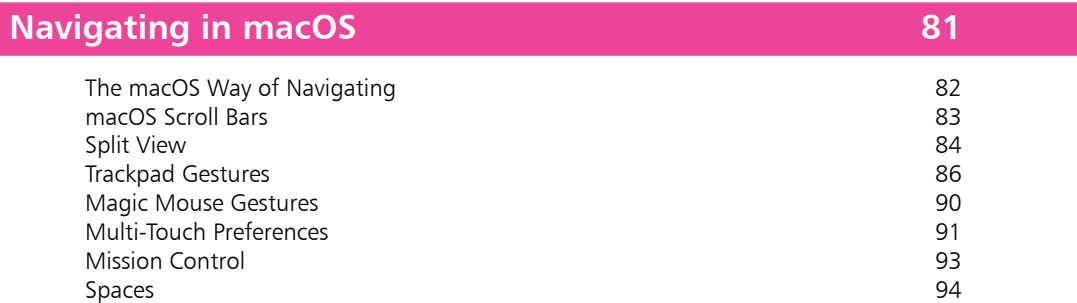

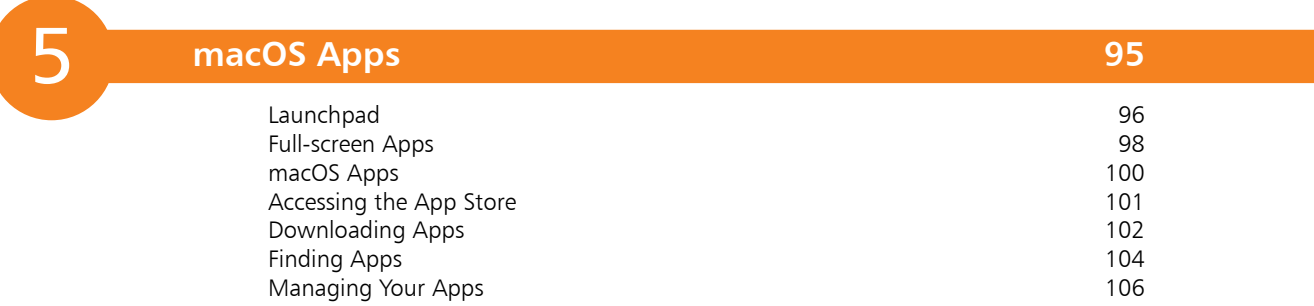

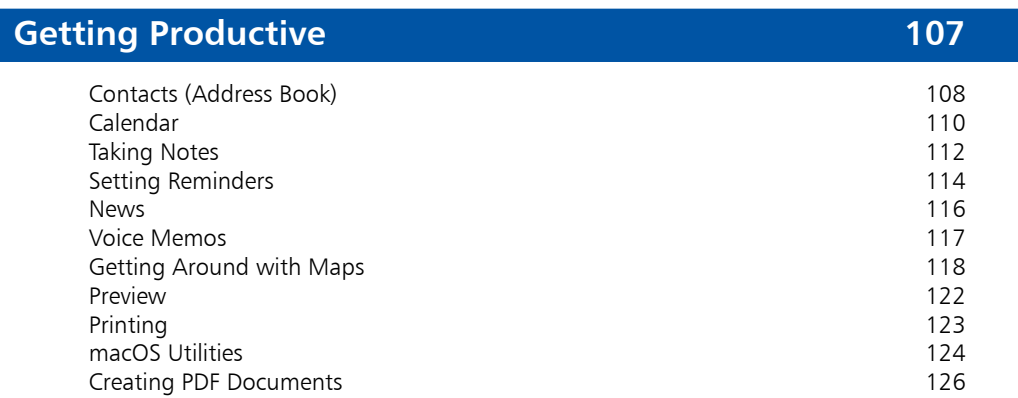

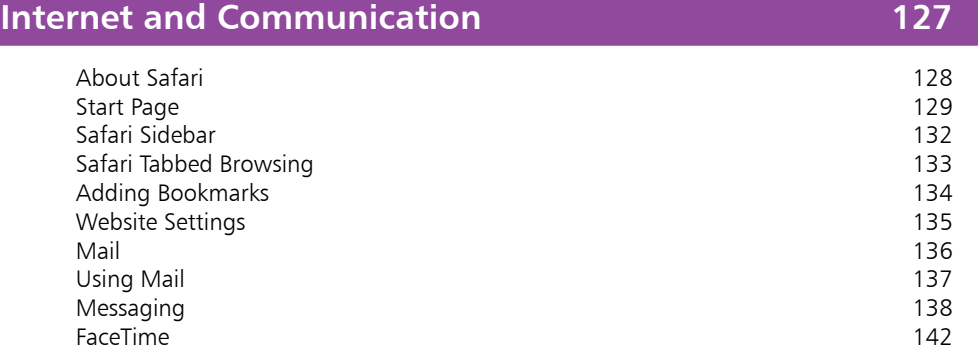

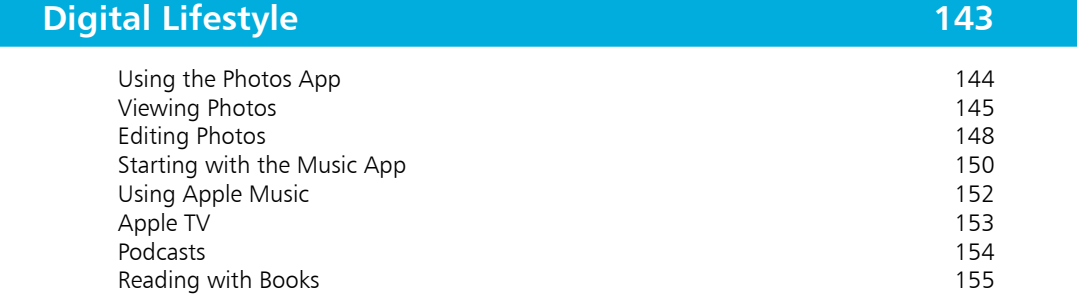

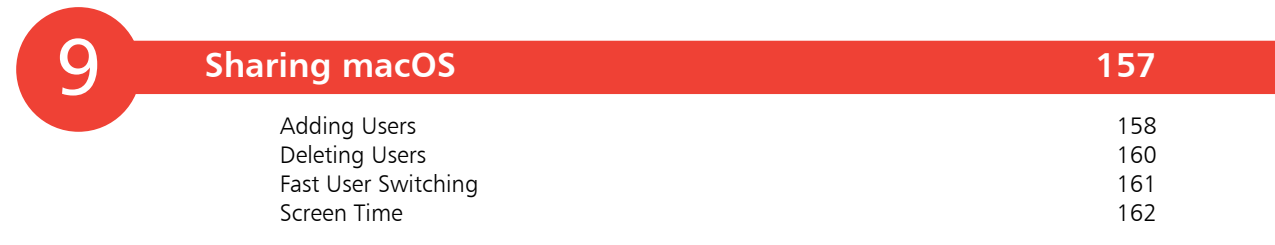

Federal Contract of the Contract of Contract of Contract of Contract of Contract of Contract of Contract of Contract of Contract of Contract of Contract of Contract of Contract of Contract of Contract of Contract of Contra 8

 $7^{\circ}$ 

6

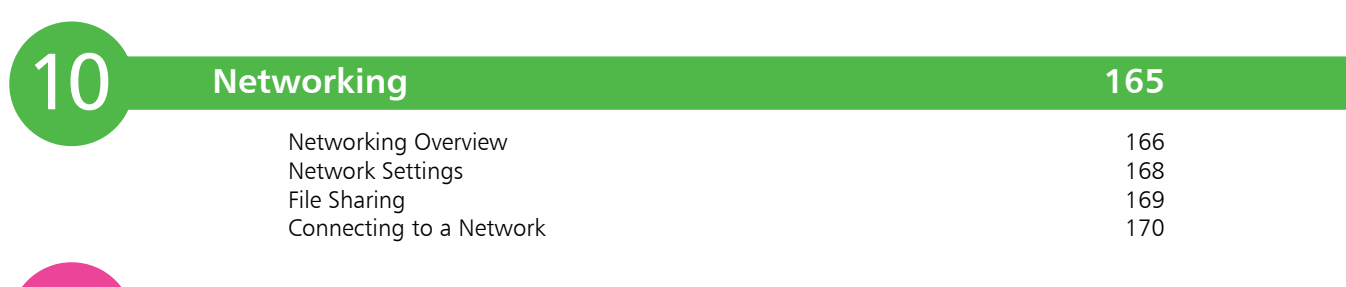

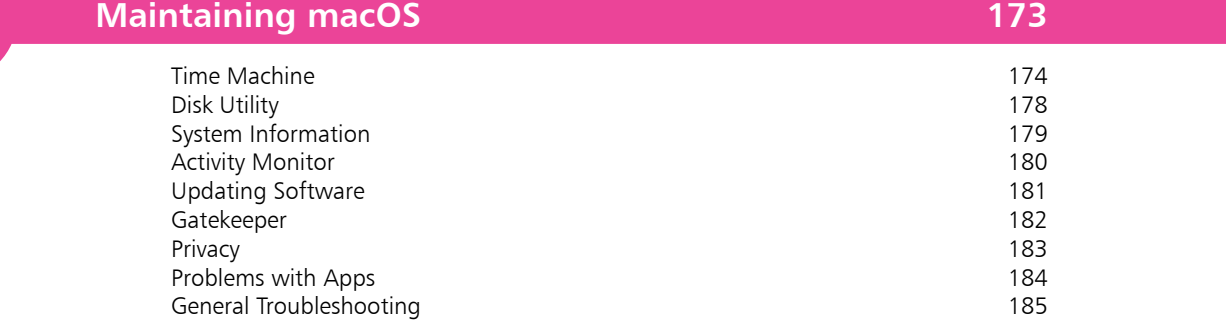

**Index 187**

11

## **Introducing macOS Big Sur** <sup>1</sup>

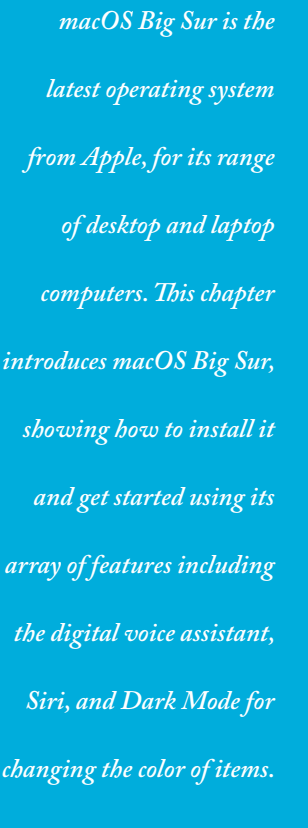

- **About macOS Big Sur** 8
- **Installing macOS Big Sur** 9
- **The macOS Environment** 10
- **About Your Mac** 12
- **About System Preferences** 16
- **17 Search Options**
- **Using Siri** 19
- **20 Searching with Siri**
- 22 Dark Mode
- 23 Dynamic Desktop
- 24 Accessibility
- 25 The Spoken Word
- 26 Shutting Down

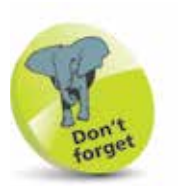

UNIX is an operating system that has traditionally been used for large commercial mainframe computers. It is renowned for its stability and ability to be used within different computing environments.

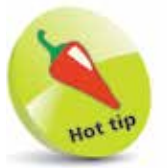

The Apple Pencil can be used on Mac computers with macOS Big Sur to perform tasks such as drawing and sketching, in compatible apps, and marking up screenshots and PDF documents.

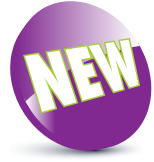

The New icon pictured above indicates a new or enhanced feature introduced with the latest version of macOS – macOS Big Sur.

### **About macOS Big Sur**

macOS Big Sur 11 is the latest version of the operating system for Apple computers: the iMac, MacBook, Mac mini and Mac Pro. It is the first version of the operating system to have the 11 designation, after over a decade of versions with the 10 designation. This is to recognize the new interface for macOS and also the fact that Mac desktops and laptops now use ARMbased processors, rather than Intel ones. macOS is still based on the UNIX programming language, which is a very stable and secure operating environment, and this ensures that macOS is one of the most stable consumer operating systems that have ever been designed. It is also one of the most stylish and user-friendly operating systems available.

macOS Big Sur continues the functionality of several of its Mac operating system predecessors, including using some of the functionality that is available on Apple's mobile devices such as the iPad and the iPhone. The two main areas where the functionality of the mobile devices has been incorporated are:

- The way apps can be downloaded and installed. Instead of using a disc, macOS Big Sur utilizes the App Store to provide apps, which can be installed in a couple of steps.
- Using Multi-Touch Gestures, with a laptop trackpad, Apple's Magic Trackpad, or Magic Mouse, for navigating apps and web pages.

macOS Big Sur continues the evolution of the operating system, by adding new features and enhancing existing ones. These include:

- The Control Center of useful widgets, which can be accessed from the top toolbar in any macOS Big Sur screen. This has been available on iPhones and iPads for a number of years.
- A redesigned Notifications Center that combines notifications and useful widgets for a range of tasks, such as obtaining weather forecasts, calendar events or stock prices.
- The sidebar in a number of macOS Big Sur apps has been standardized so that it can be displayed, or hidden, with a single click on this button on the app's toolbar.

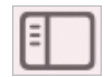

• A number of apps have been updated in macOS Big Sur, including Safari, Messages, Maps and Notes.

### **Installing macOS Big Sur**

When it comes to installing macOS Big Sur you do not need to worry about an installation CD or DVD; it can be downloaded and installed directly from the online App Store. New Macs will have macOS Big Sur installed. The following range is compatible with macOS Big Sur and can be upgraded with it, directly from the App Store:

- iMac (Mid-2014 or newer).
- iMac Pro (2017 or newer).
- MacBook (Early 2015 or newer).
- MacBook Pro (Late 2013 or newer).
- MacBook Air (Mid-2013 or newer).
- Mac mini (Late 2014 or newer).
- Mac Pro (Late 2013 or newer).

If you want to install macOS Big Sur on an existing Mac, you will need to have the minimum requirements of:

- 2GB of memory.
- 12.5GB of available storage for installation.

If your Mac meets these requirements, you can download and install macOS Big Sur, for free, as follows:

**1** Click on this icon on the Dock to access the App Store (or select **Software Update...**; see second Hot tip)

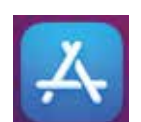

**2** Locate the **macOS Big Sur** icon using the App Store Search box

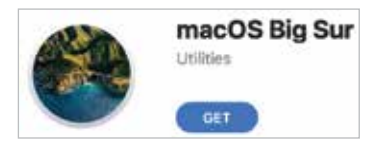

**3** Click on the **Get** button and follow the installation instructions

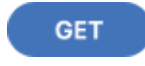

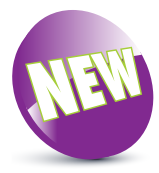

macOS Big Sur is a new version of the Mac operating system. It contains a number of enhancements to make the operating system faster and more reliable than ever.

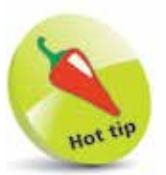

For details about using the Dock, see pages 28-36.

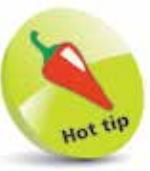

To check your computer's software version and upgrade options, click on Apple menu > About This Mac from the main Menu bar. Click on the Overview tab and click on the Software Update... button. See page 13 for details.

# Hot tip

The Dock is designed to help make organizing and opening items as quick and easy as possible. For a detailed look at the Dock, see Chapter 2.

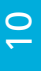

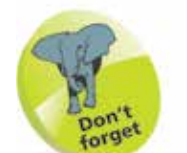

Many of the behindthe-scenes features of macOS Big Sur are aimed at saving power on your Mac. These include timer-coalescing technologies for saving processing and battery power; features for saving energy when apps are not being used; power-saving features in Safari for ignoring additional content provided by web page plug-ins; and memory compression to make your Mac quicker and more responsive.

### **The macOS Environment**

The first most noticeable element about macOS is its elegant user interface. This has been designed to create a user-friendly graphic overlay to the UNIX operating system at the heart of macOS, and it is a combination of rich colors and sharp, original graphics. The main elements that make up the initial macOS environment are:

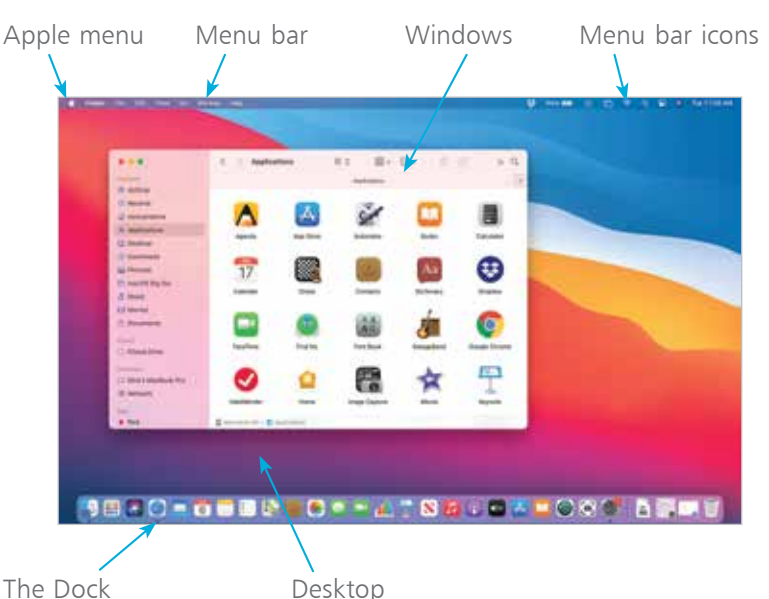

The **Apple menu** is standardized throughout macOS, regardless of the app in use.

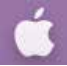

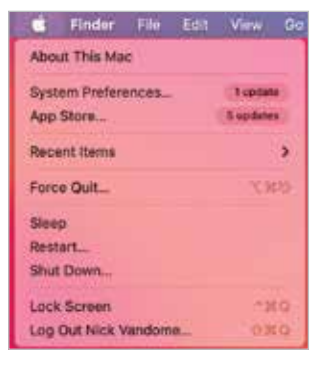

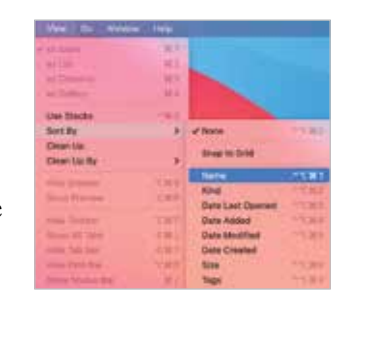

#### **Menus**

Menus in macOS contain commands for the operating system and any relevant apps. If there is an arrow next to a command it means there are subsequent options for the item. Some menus also incorporate the same transparency as the sidebar so that the background shows through.

#### **Transparency**

One feature in macOS Big Sur is that the sidebar and toolbars in certain apps are transparent so that you can see some of the Desktop behind it. This also helps the uppermost window blend in with the background:

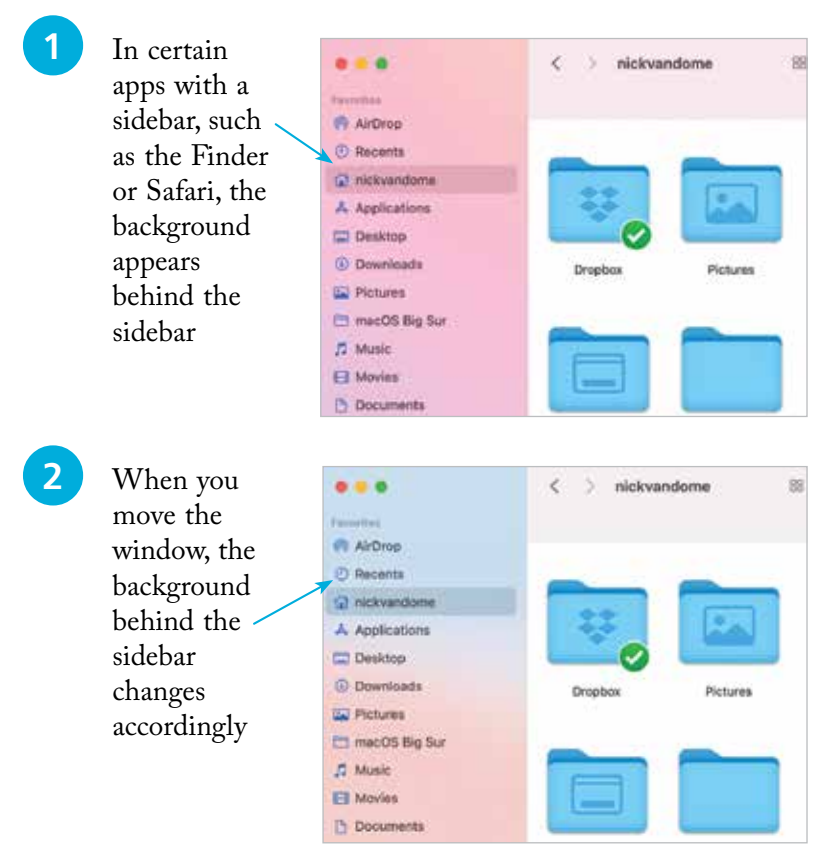

#### **Window buttons**

These appear in any open macOS window and can be used to manipulate the window. They include a full-screen option. Use the window buttons to, from left to right: close a window, minimize a window or access full-screen mode (if available).

If an app has full-screen functionality, click on this button to return to standard view:

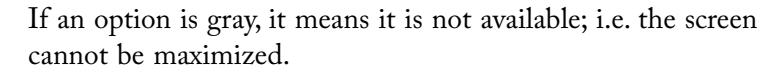

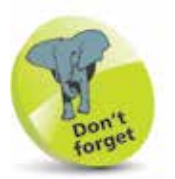

The red window button is used to close a window, and in some cases – such as with Notes, Reminders and Calendar – it also closes the app. The amber button is used to minimize a window, so that it appears at the right-hand side of the Dock.

### **About Your Mac**

When you buy a new Mac, you will almost certainly check the technical specifications before you make a purchase. Once you have your Mac, there will be times when you will want to view these specifications again, such as the version of macOS in use, the amount of memory and the amount of storage. This can be done through the About This Mac option, which can be accessed from the Apple menu. To do this:

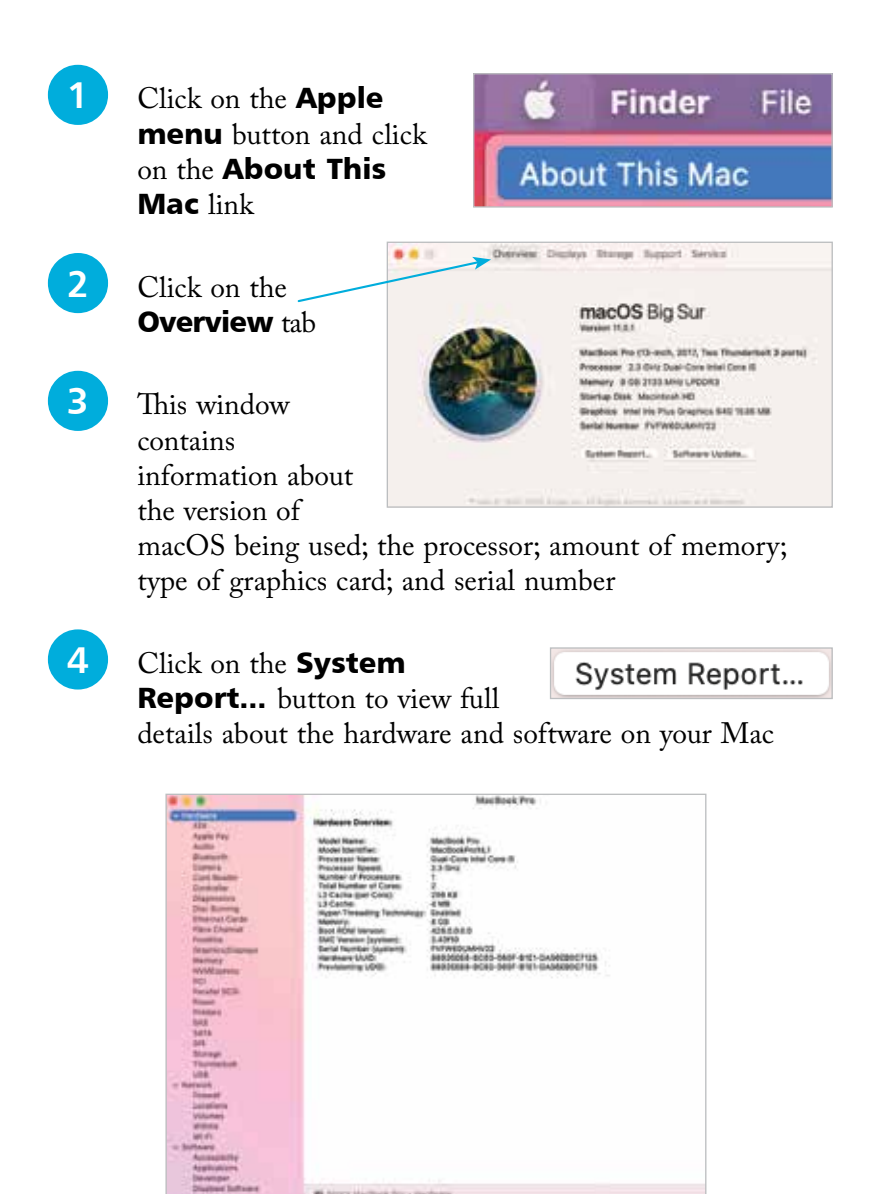

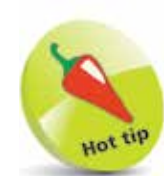

The System Report section is also where you can check whether your Mac is compatible with the Handoff functionality (covered on page 55), which does not work with most pre-2012 Macs. Click on the **Bluetooth** section in the System Report to see if Handoff is supported.

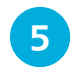

## **5** Click on the **Software**<br> **Update...** button to see

Software Update...

available software updates for your Mac

#### **Display information**

This gives information about your Mac's display:

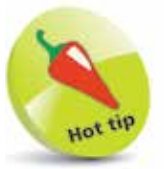

For more information about software updates, see page 181.

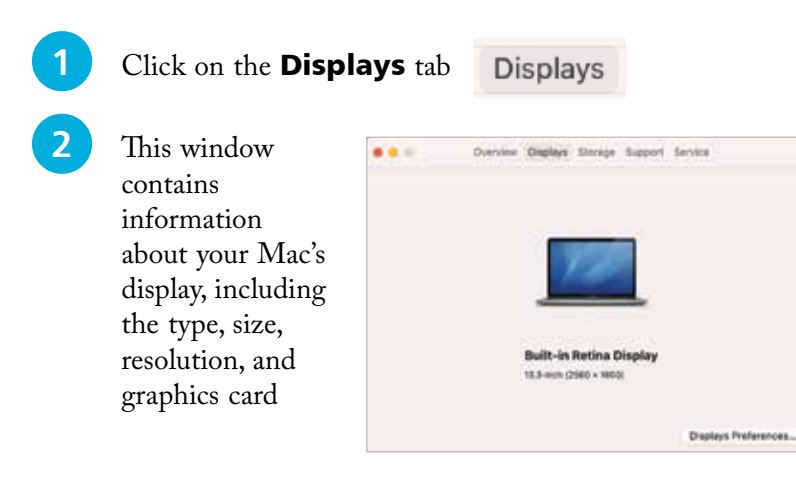

#### **3** Click on the **Displays** Preferences...

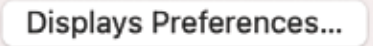

button to view options for changing the display's resolution, brightness and color

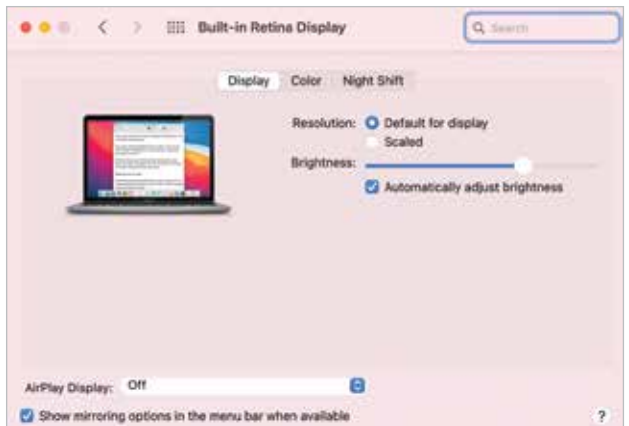

**...cont'd**

#### **Storage information**

This contains information about your Mac's physical and removable storage:

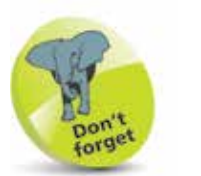

Click on the **Manage...** button in the Storage window to view how much space specific apps are taking up, and also options for optimizing storage on your Mac. With macOS Big Sur, this is known as **Optimized Storage. Optimized** Storage includes a **Store** in *iCloud* option, which can be used to enable your Mac to identify files that have not been opened or used in a long time, and then automatically store them in iCloud (if you have enough storage space there). Their location remains the same on your Mac, but they are physically kept in iCloud, thus freeing up more space on your Mac. Optimized Storage also has options for removing movies and TV shows that have been watched, emptying the Trash automatically and reducing overall clutter on your Mac.

### **Click on the Storage tab**

**2** This window contains information about the used and available storage on your hard disk, and also options for

Storage

writing various types of CDs and DVDs (if applicable)

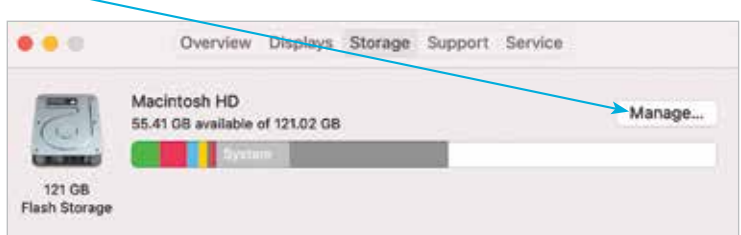

### **Managing memory**

This contains information about your Mac's memory, which is used to run macOS and also the applications on your computer:

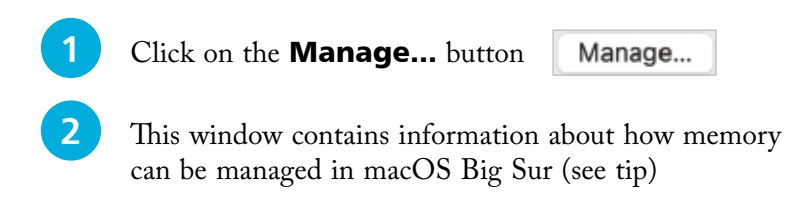

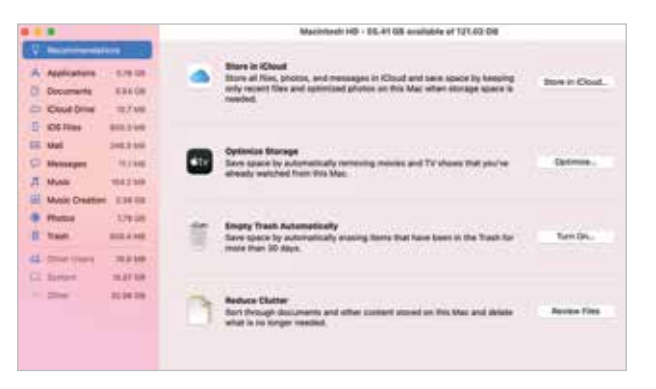

#### **Support**

The **Support** tab provides links to a range of help options for your Mac and macOS.

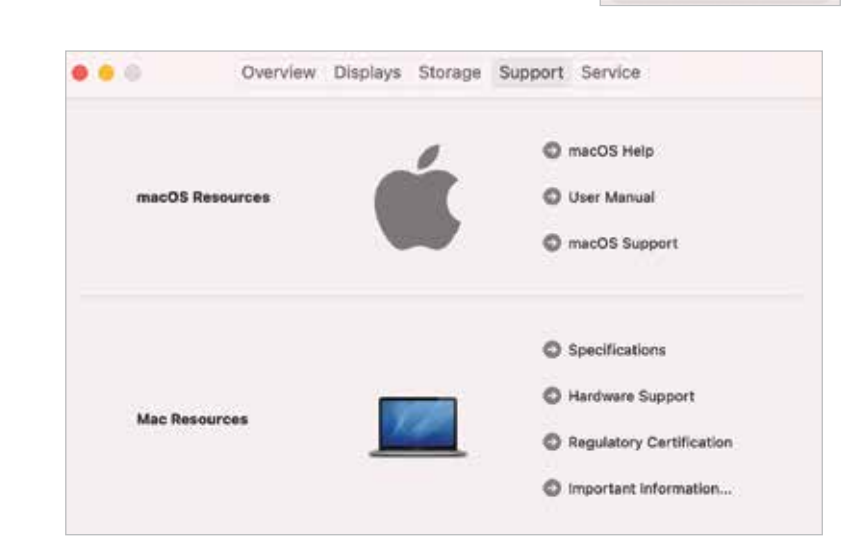

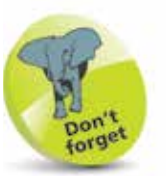

Support

Service

The **Support** section provides links to online resources for a variety of areas related to Mac computers and macOS.

#### **Service**

The **Service** tab provides links to service and repair options and also the AppleCare Protection Plan, for extending the initial oneyear warranty of your Mac.

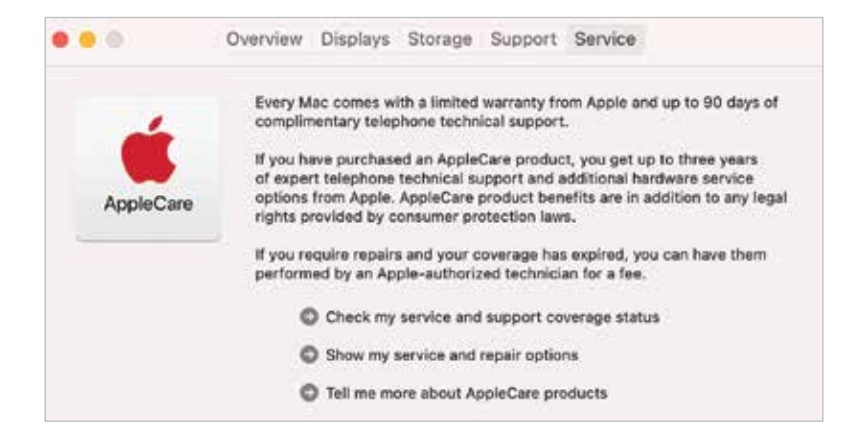

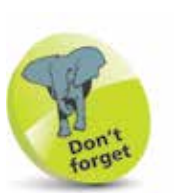

For more detailed information about the Dock, see Chapter 2.

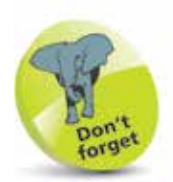

For a detailed look at System Preferences, see pages 38-39.

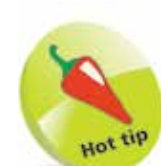

The **General** option in System Preferences can be used to change the overall appearance of macOS Big Sur, including colors for buttons, menus, scroll bars and windows. Another option in System Preferences is for Desktop & Screen **Saver.** This has tabs for these items, from which you can select a background wallpaper for your Mac, including the Dynamic Desktop, and also a screen saver for when it is inactive.

### **About System Preferences**

macOS Big Sur has a wide range of options for customizing and configuring the way that your Mac operates. These are located within the System Preferences section. To access this:

l**<sup>1</sup>** Click on this button on the Dock (the bar of icons that appears along the bottom of the screen), or access it from the Applications folder

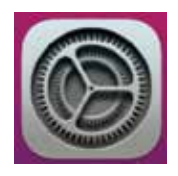

2 All of the options are shown in the **System Preferences** window

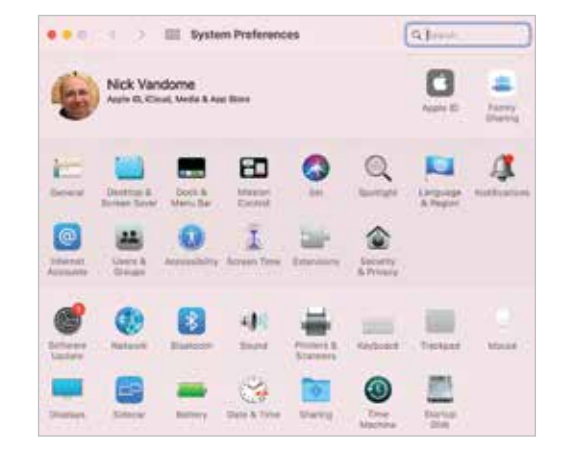

**3** Click once on an item to open it in the main System Preferences window. Each item will have a number of options for customization

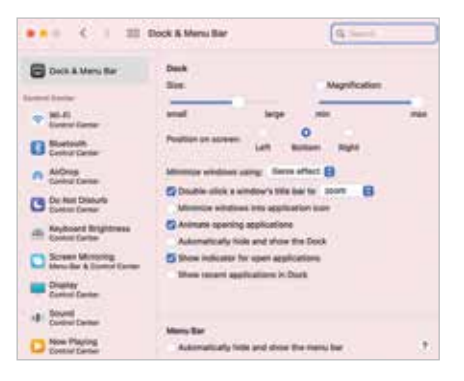

**4** Click on the **Show All** button to return to the main System Preferences window

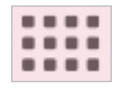

### **Search Options**

Finding items on a Mac or on the web is an important part of everyday computing, and with macOS Big Sur there are a number of options for doing this:

#### **Siri**

Siri is Apple's digital voice assistant that can search for items using speech. It has been available on Apple's mobile devices using iOS for a number of years, and with macOS Big Sur it is available on Macs and MacBooks. See pages 19-21 for more details about setting up and using Siri.

#### **Spotlight search**

Spotlight is the dedicated search app for macOS. It can be used over all the files on your Mac and the internet. To use Spotlight:

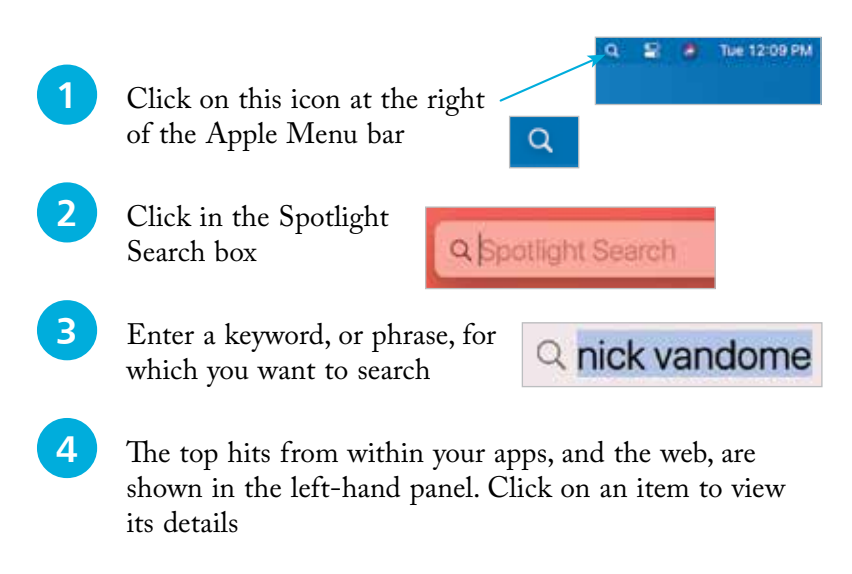

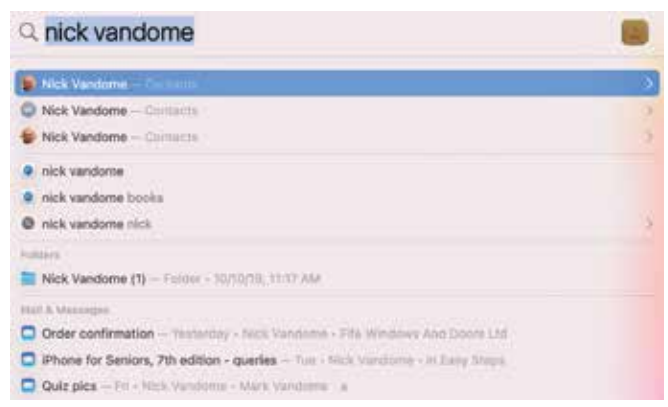

Spotlight starts searching for items as soon as you start typing a word. So don't worry if some of the first results look inappropriate, as these will disappear once you have finished typing the full word.

#### **...cont'd**

**5** For items linked to apps on your Mac, click on an item to view the information in the relevant app

a nick vandome Ci linia Vandura **St. Hind Vacchions A SILE LANGUAGE**  $\circ$ Ask process in **B** rate conducts can **CE VINA Vanal O** one party C Pore to Smoot 7 **CO Glassic points** 

**6** For items from the web, click on an item to view the related web page(s)

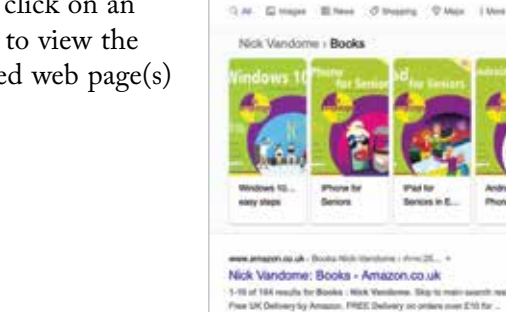

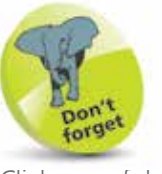

Click on a folder in Step 7 to open it directly in the Finder.

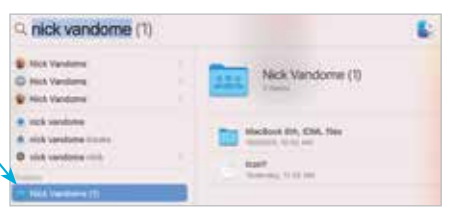

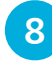

**8** For items found in the Mail app, click on an email to view its details in

nick vandome books

view its details in the main window

**7** For other locations within your Mac, click on an item to see the details in the main window

#### **Finder search**

This is the Search box in

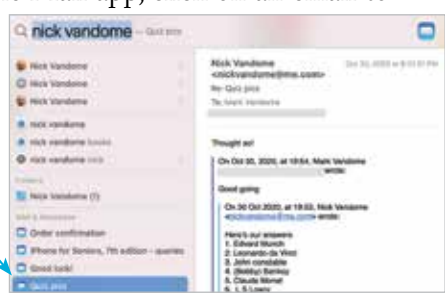

the top right-hand corner of the Finder and can be used to search for items within it. See page 73 for details about using Finder search.

### **Using Siri**

Siri is the digital voice assistant that can be used to vocally search for a wide range of items from your Mac and the web. Also, the results can be managed in innovative ways so that keeping up-todate is easier than ever.

### **Setting up Siri**

To set up and start using Siri:

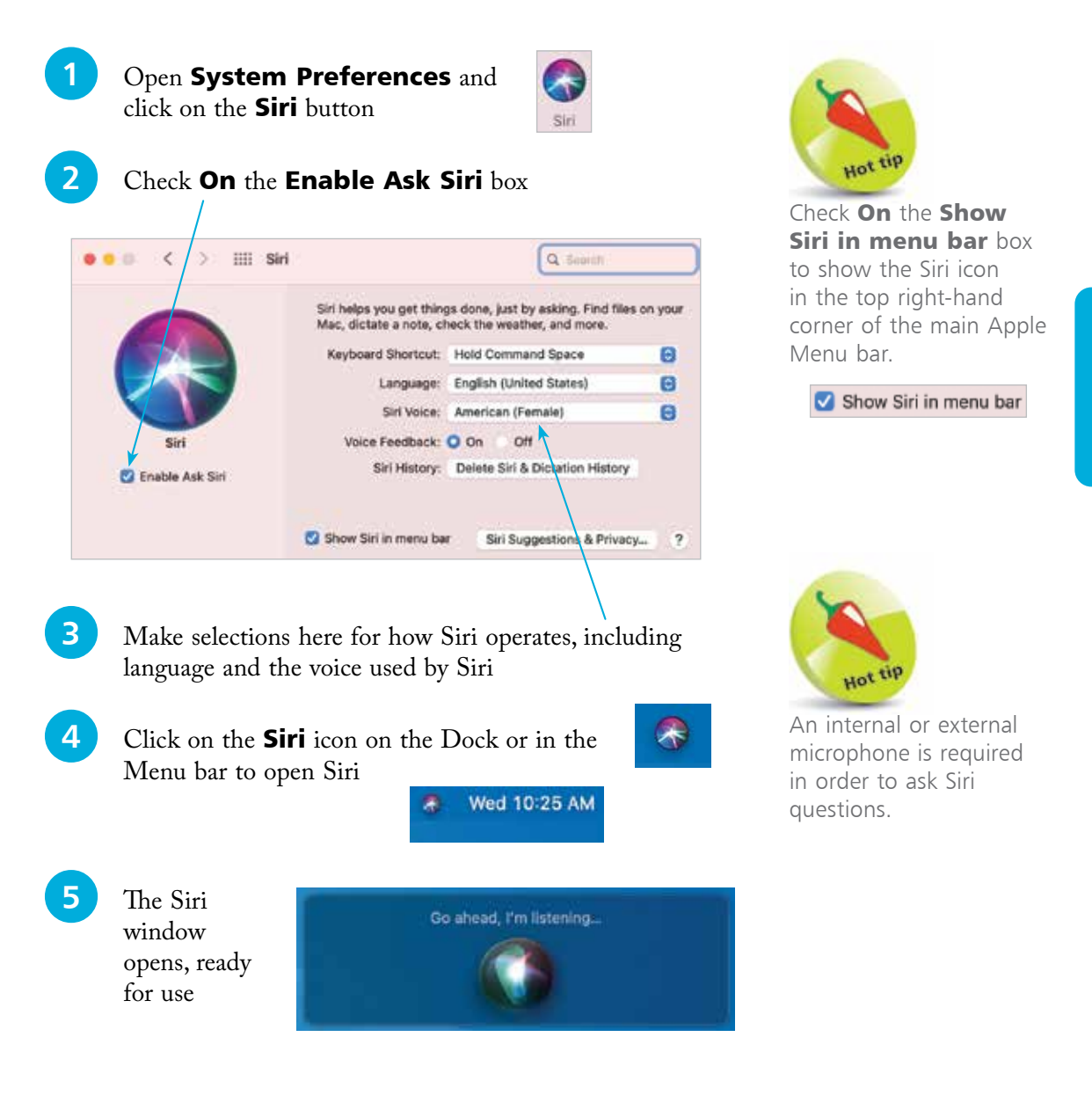

It is possible to ask Siri to search for specific types of documents; e.g. those created in Pages, or PDF files.

### **Searching with Siri**

Siri can respond to most requests, including playing a music track, checking the weather, opening photos, and adding calendar events. If you open Siri but do not ask a question, it will prompt you with a list of possible queries. Click on the microphone icon at the bottom of the panel to ask a question. It is also possible to ask questions of Siri while you are working on another document.

Siri can search for a vast range of items, from your Mac or the web. Some useful Siri functions include:

#### **Searching for documents**

This can be refined by specifying documents covering a specific date or subject:

Ask Siri to find and display documents with certain criteria; e.g. created by a specific person

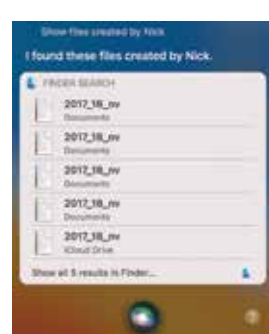

Some things you can ask me.

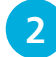

**2** Ask Siri to refine the criteria; e.g. only include documents created in a specific app. Click on an item to open it in its related app

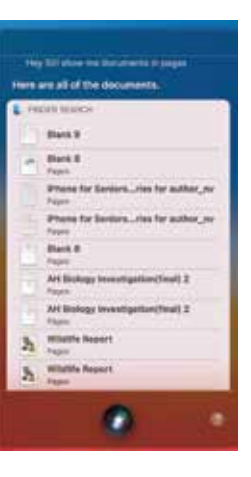

**...cont'd**

#### **Drag and drop results**

Once search results have been displayed by Siri they can be managed in a variety of ways. One of these is to copy an item in the search results into another app, by dragging and dropping:

Ask Siri to display a certain type of item, such as a map location or an image

**2** Drag the resulting item into another

the Notes app

 $\overline{z}$ 

app, such as a word processing app or

 $\overline{a}$ 

 $0 - 4 - 4 - 0 = 0$ 

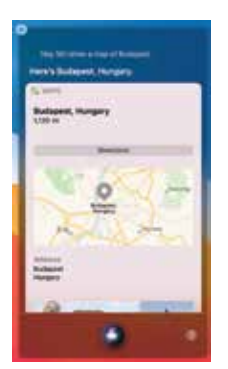

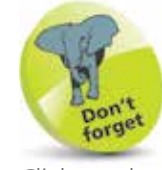

Click on the cross in the top left-hand corner of the Siri window to close it. Otherwise, it can be left open for more queries and searches.

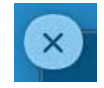

**Multitasking**

The Siri search window can be left open on the Desktop so that you can ask Siri a question while you are working on something else; e.g. while you are working on a document, ask Siri to display a relevant web page.

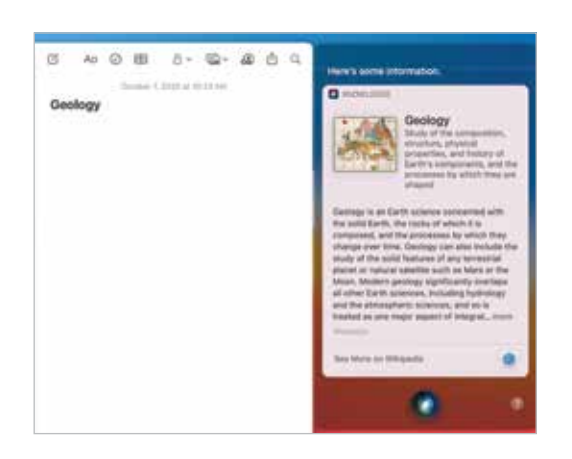

### **Dark Mode**

With macOS Big Sur, the background of compatible apps can be turned black in order to make them stand out more. This style may not be for everyone, but it is a useful option if you want to change the appearance of your apps. This is known as Dark Mode:

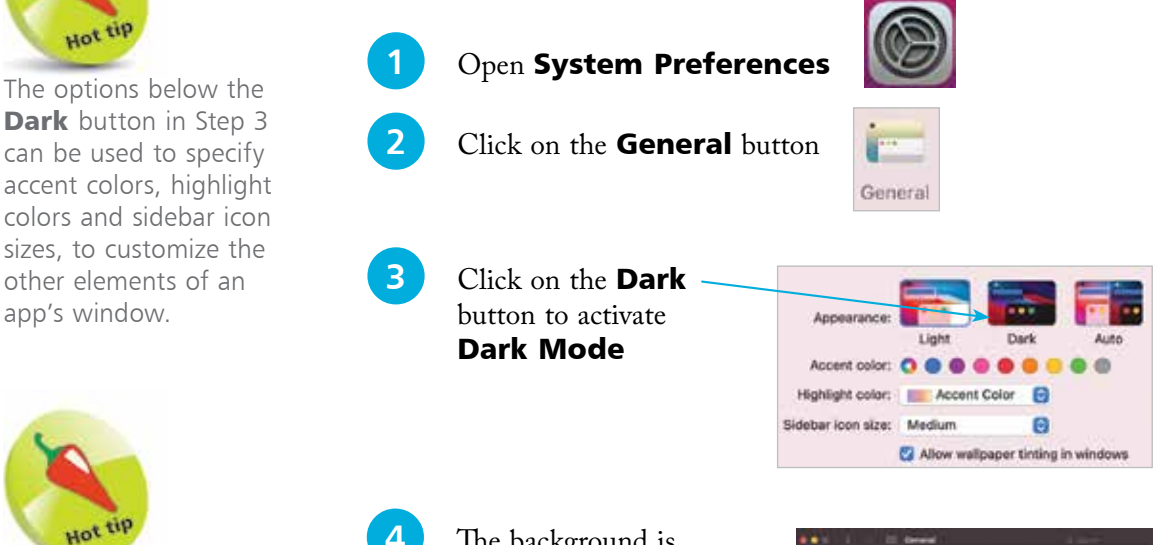

Click on the Auto button in Step 3 to enable Dark and Light mode to be selected automatically, according to the time of day.

other elements of an app's window.

Hot <sup>tij</sup>

**4** The background is turned black, with the text inverted as white. This will apply to all compatible apps, once Dark Mode is activated

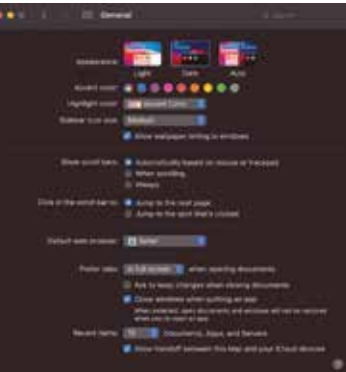

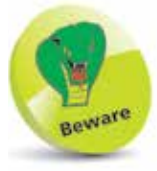

Most of the pre-installed macOS apps, including the Finder, support Dark Mode. However, some third-party apps may not support it.

**5** The dark background can make windows stand out more against items such as the Desktop

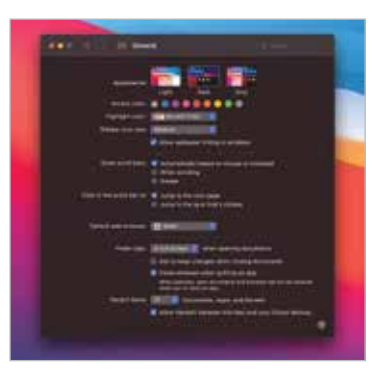

### **Dynamic Desktop**

The Desktop background with macOS Big Sur can be customized so that it changes appearance depending on the time of day. This is known as the Dynamic Desktop. To use it:

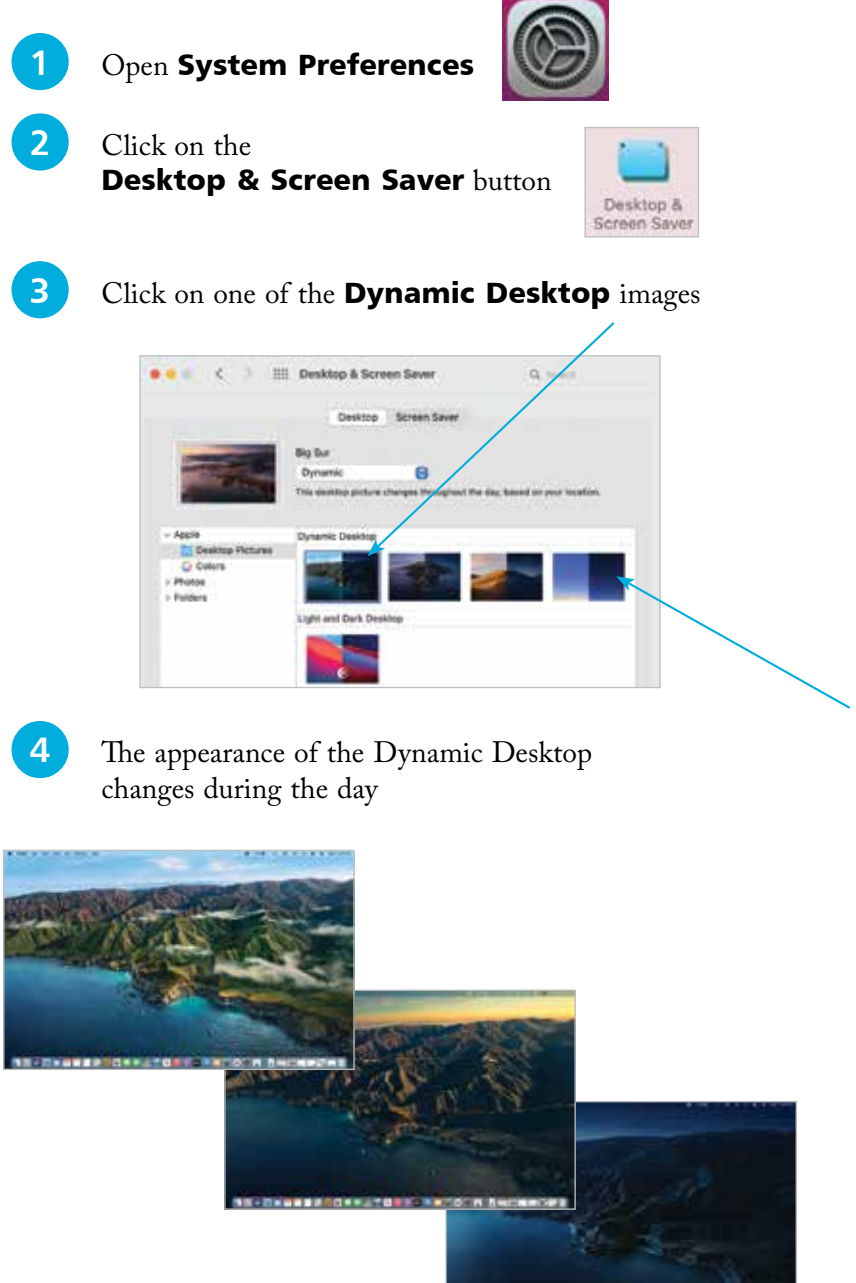

**Lord** 

Click on this icon to set the Dynamic Desktop to an image of the sky, which changes during the day.

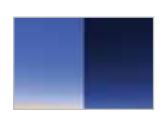

### **Accessibility**

In all areas of computing it is important to give as many people as possible access to the system. This includes users with visual impairments and also people who have problems using the mouse and keyboard. In macOS this is achieved through the functions of the Accessibility section of System Preferences. To use these:

**1** Click on the **Accessibility** button in the **System Preferences** folder to display the accessibility options in the left-hand panel

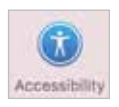

**2** Click on the **Display** option to change the settings for display colors and contrast, and to increase the cursor size

**St. Antennihilty**  $a =$ **B**own **B** www. 图 200  $\square$  towards  $\Box$  Detroit di sa ⊜ ##  $\Box$  can

- **3** Click on the **Zoom** option to change the settings for zooming in on the screen
- **4** Click on the **VoiceOver** option to enable VoiceOver, which provides a spoken description of what is on the screen
- **5** Click on the **Audio** option to select an on-screen flash for alerts, and settings for how sound is played
- **lack** Click on the **Keyboard** option to access settings for customizing the keyboard

**1** Click on the **Pointer Control** option to access settings for customizing the mouse and trackpad

8 Click on the **Dictation** option to select preferences for using spoken commands

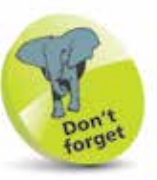

Another option in the Accessibility window is for Switch Control, which enables a Mac to be controlled by a variety of devices including the mouse, keypad and gamepad devices.

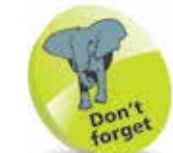

24

Experiment with the VoiceOver function, if only to see how it operates. This will give you a better idea of how visually-impaired users access information on a computer.

### **The Spoken Word**

macOS Big Sur not only has numerous apps for adding text to documents, emails and messages; it also has a Dictation function so that you can speak what you want to appear on screen. To set up and use the Dictation feature:

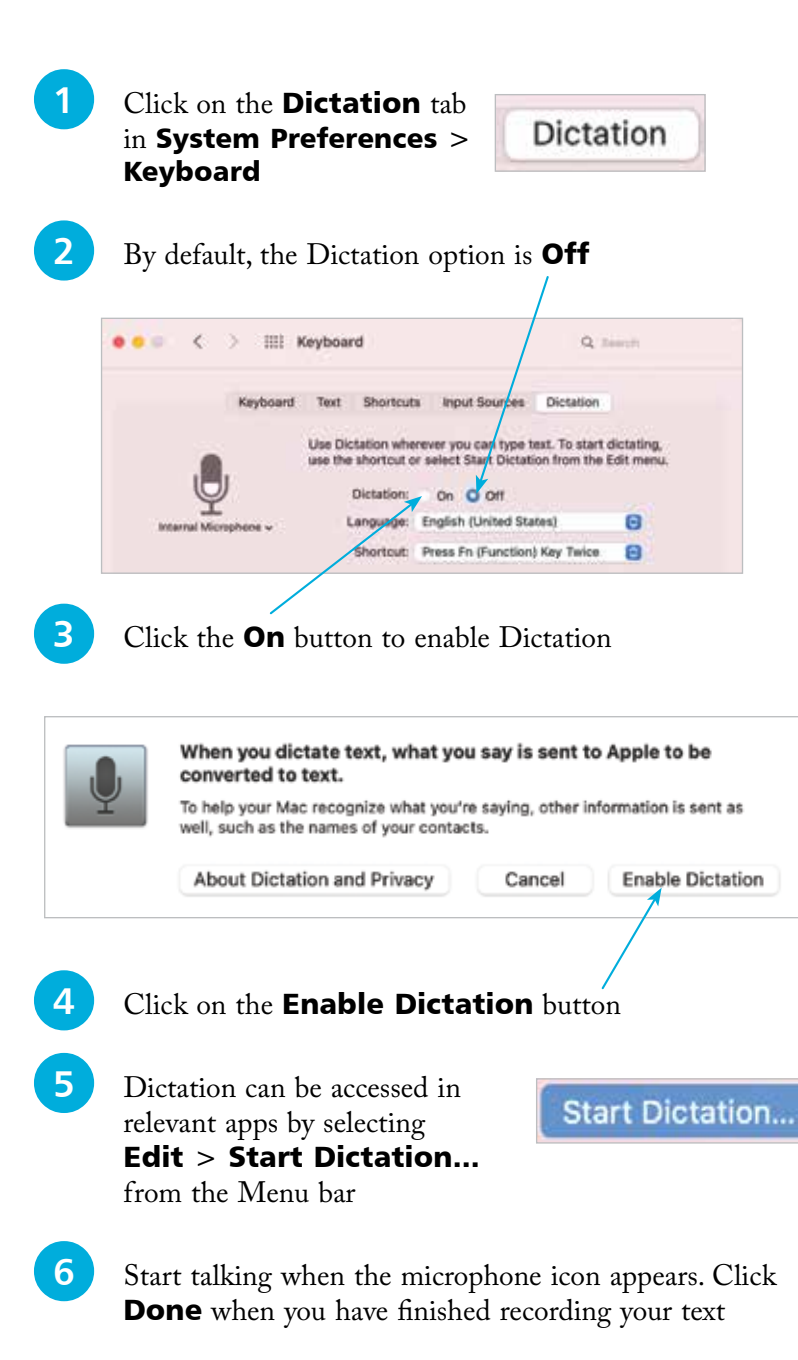

Hot tip

Punctuation can be added with the Dictation function, by speaking commands such as "comma" or "question mark". These will then be converted into the appropriate symbols.

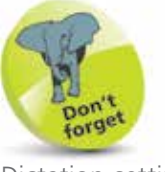

Dictation settings can also be found in System Preferences  $>$  Accessibility  $$ see Step 8 on the previous page.

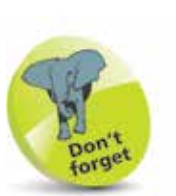

When shutting down, make sure you have saved all of your open documents, although macOS will prompt you to do this if you have forgotten.

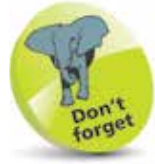

If a password is added, the Lock screen will appear whenever the Mac is woken from sleep and the password will be required to unlock it.

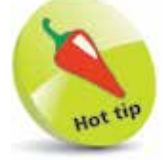

Users of the Apple Watch can unlock their Mac running macOS Big Sur, without a password.

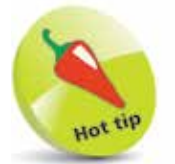

macOS Big Sur has a Resume feature, where the Mac opens up in the same state as when it was shut down. See page 58 for details.

### **Shutting Down**

The Apple menu (which can be accessed by clicking on the Apple icon at the top-left corner of the Desktop, or any subsequent macOS window) is standardized in macOS. This means that it has the same options regardless of the app in which you are working. This has a number of advantages, not least being the fact that it makes it easier to shut down your Mac. When shutting down, there are three options that can be selected:

- **Sleep**. This puts the Mac into hibernation mode; i.e. the screen goes blank and the hard drive becomes inactive. This state is maintained until the mouse is moved or a key is pressed on the keyboard. This then wakes up the Mac and it is ready to continue work. It is a good idea to add a login password for accessing the Mac when it wakes up, otherwise other people could wake it up and gain access to it. To add a login password, go to System Preferences > Security & Privacy and click on the General tab. Check On the **Require password** checkbox and select from one of the timescale options (*immediately* is best).
- **Restart.** This closes down the Mac and then restarts it again. This can be useful if you have added new software and your computer requires a restart to make it active.
- **Shut Down.** This closes down the Mac completely once you have finished working.

Click here to access the Apple menu

Click here to access one of the shutdown options

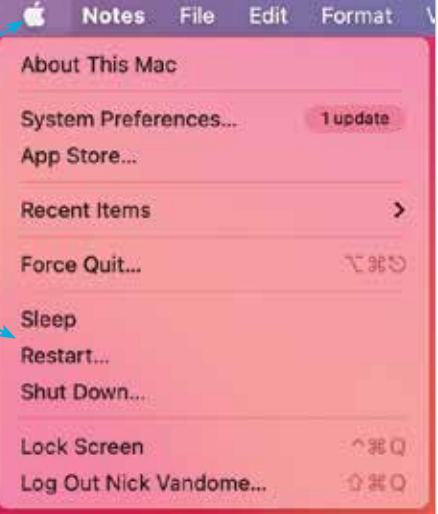